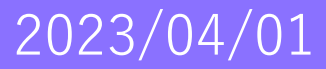

### **桃山学院大学2023**

# **Teams学生マニュアル**

◼ **2023年4月時点での設定です。今後の運用に合わせて変更される可能性があります。**

- ◼ **一部画面イメージが実際の画面と異なる場合があることに注意してください。**
- ◼ **本マニュアルはデスクトップアプリ版の利用を想定しています。**

<span id="page-1-0"></span>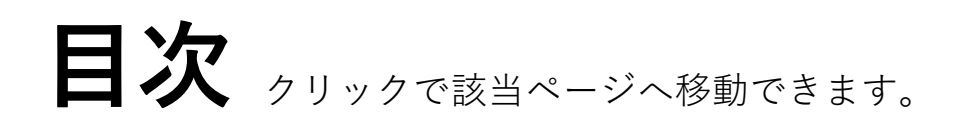

- [Teams](#page-2-0)とは
- <u>PC[アプリ版とブラウザ版の違い](#page-3-0)</u>
- <u>[利用開始方法](#page-4-0)</u>
- [チームに参加する](#page-13-0)
	- ▶ チームコードを使ってチームに参加する
	- ➢ URLからチームに参加する
- [オンライン会議に参加する](#page-18-0)
- ◆ [会議中の通信トラブル](#page-22-0)
- ◆ [チームでファイルを共有する](#page-23-0)

<span id="page-2-0"></span>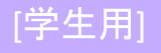

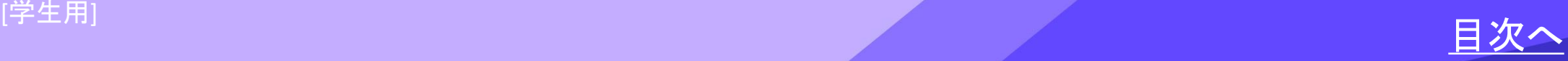

### Teamsとは

- ◼ Microsoftアカウントで使用でき、次の機能を主とする**コミュニケーションツール**です。
	- ① 個人チャット・グループチャット
	- ② 音声通話・ビデオ会議
	- ③ ファイル共有
- 桃山学院大学ではMicrosoftの教育機関向けパッケージが適用されており、TeamsはMicrosoft365 のアプリの一部として利用可能です。
- ◼ インターネットブラウザ・PCアプリ・スマートフォンアプリから利用できます。
- ◼ 一定の安全性が保たれたネットワークでオンラインチャットが利用可能です。 ✓ チャットには既読通知機能があります。
- Microsoft製品のためWord・Excel・PowerPoint等のOfficeアプリとの親和性が高く、オンラインで ファイルを共有することが可能です。

Teamsとは 1/1

<span id="page-3-0"></span>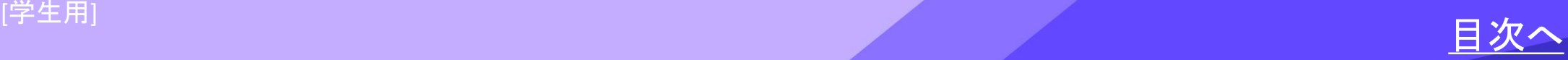

# PCアプリ版とブラウザ版の違い

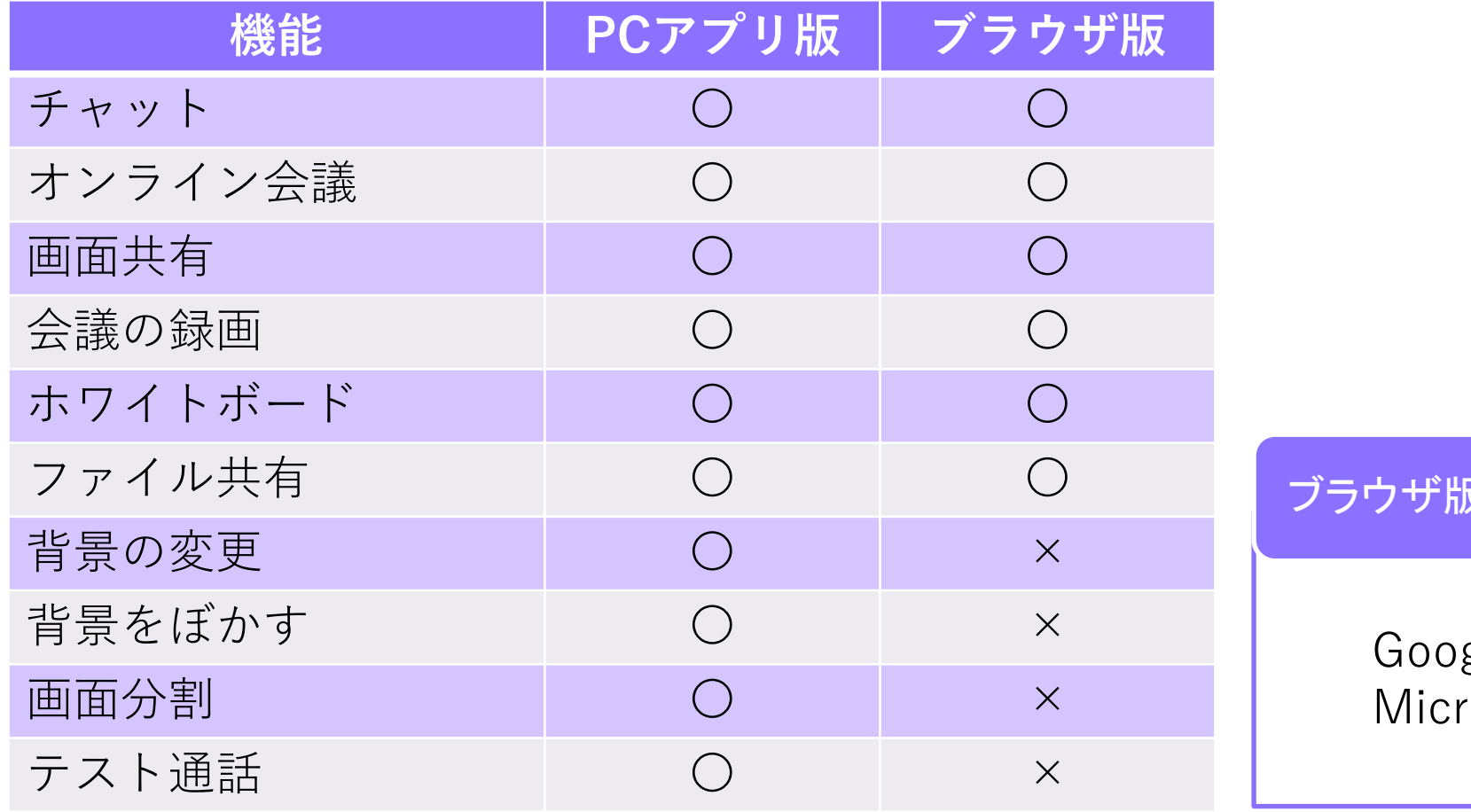

ブラウザ版のサポートブラウザ

gle Chrome osoft Edge

PCアプリ版とブラウザ版の違い 1/1

<span id="page-4-0"></span>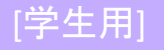

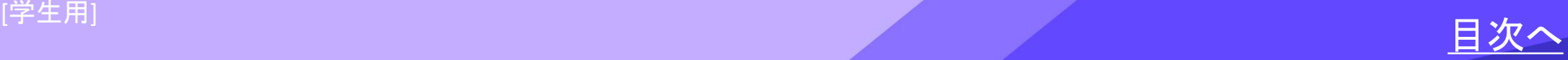

# 利用開始方法 Microsoftアカウント設定

◆ 情報センターにて、Microsoft365アカウントへの一括登録を行っています。 ➢ 初回サインイン時のパスワードは他システム(M-Port等)の初期パスワードと 同一です。学籍番号確認時に同時に確認した初期パスワードで 初回サインイン手続きを行ってください。

初回サインイン手順やMicrosoft365サービスについては以下をご参照ください。 <https://www.andrew.ac.jp/c-center/office365.html> (情報センターHP)

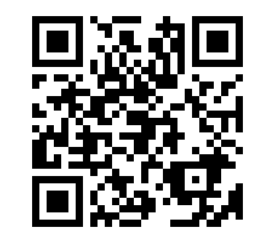

※初期パスワードを忘れた場合は、情報センターまでお問い合わせください。 ※桃山Gmail(ドメインが「学籍番号@andrew.ac.jp」)で登録されたアカウントでなければ、 授業チームに参加することができません。 **※Teams内の表記名は原則「姓 名」から変更できません。**

利用開始方法 1/9

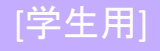

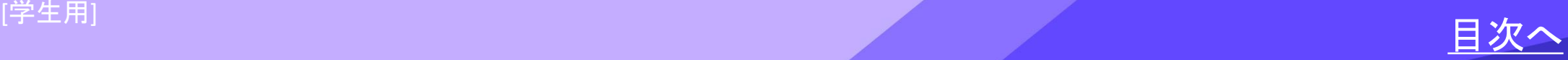

### 以下のURLにアクセスし、「Teamsをダウンロード」をクリックします。 <https://www.microsoft.com/ja-jp/microsoft-teams/log-in>

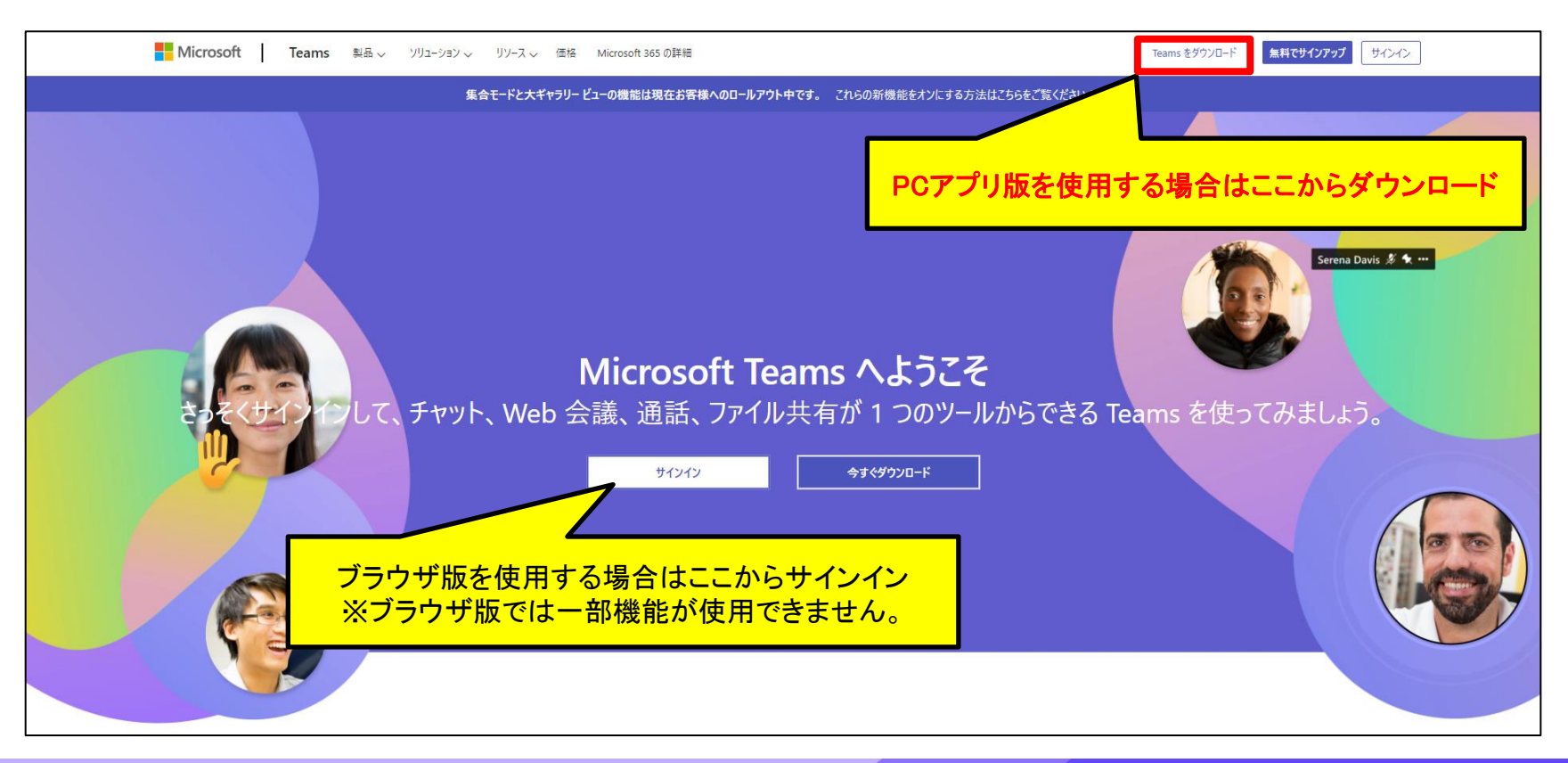

利用開始方法 2/9

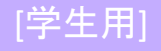

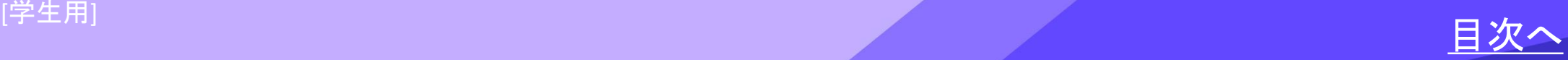

### 「デスクトップ版をダウンロード」をクリックし、 「職場/学校向けのTeams」をダウンロードします。

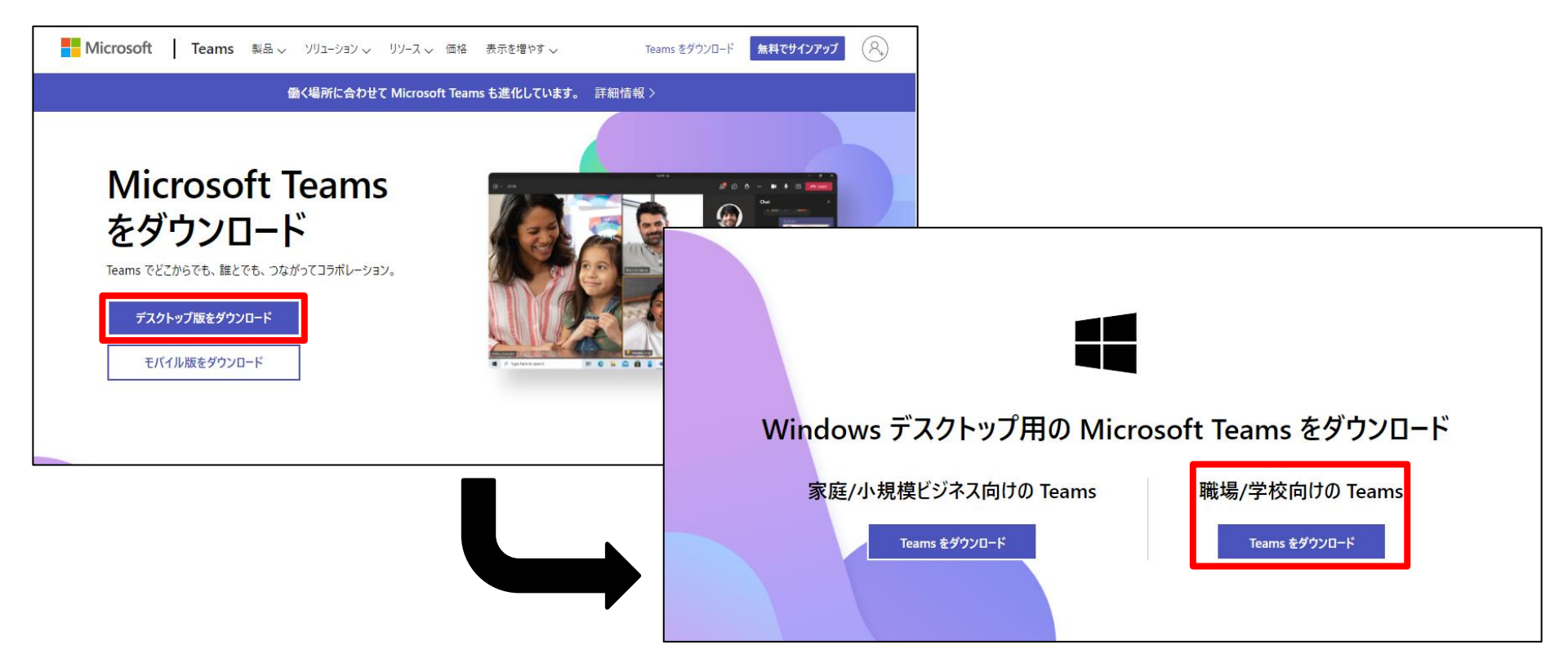

利用開始方法 3/9

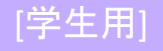

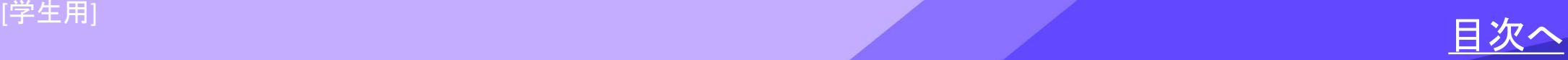

Teamsのインストーラーがダウンロードされたら、ダウンロードされた ファイルをクリックします。 画面上の手順に従ってインストールを行ってください。

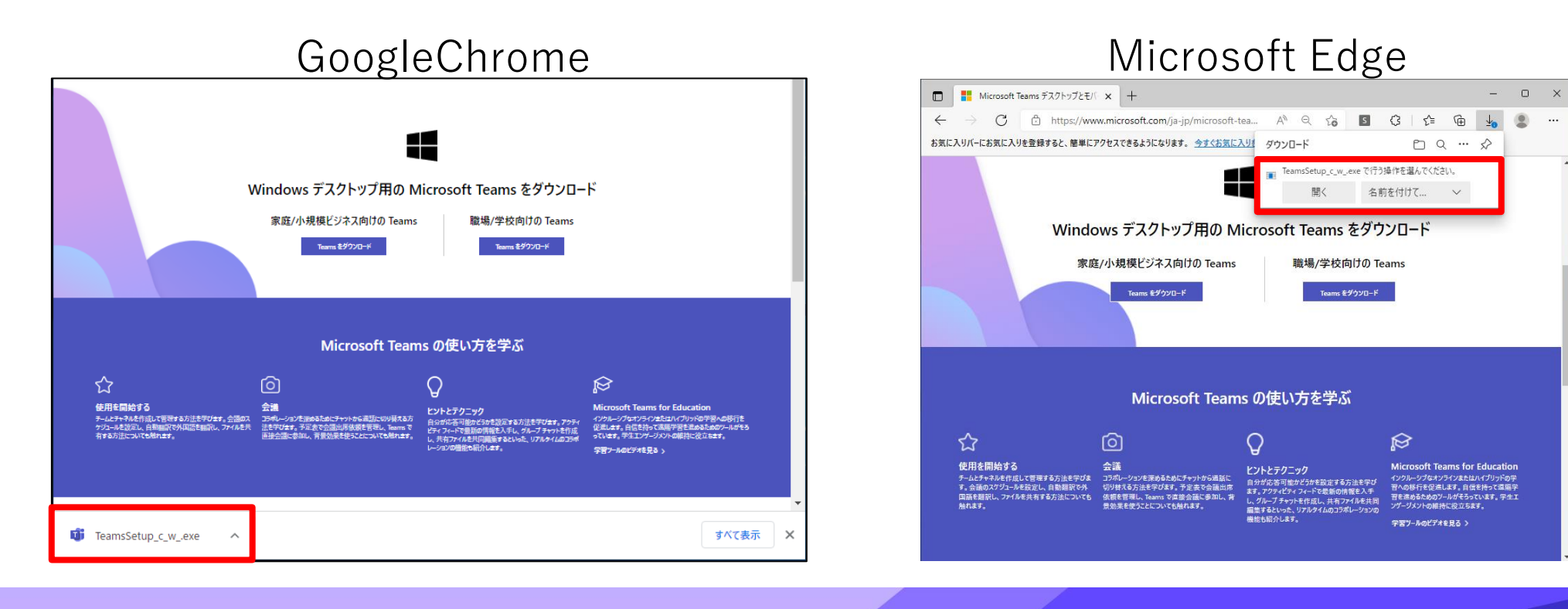

利用開始方法 4/9

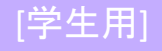

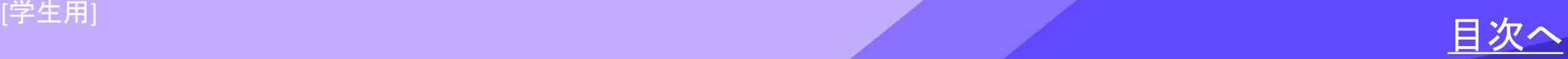

### インストールが完了し、Teamsアプリが起動したら 「開始する」をクリックします。

アカウントの種類を聞かれたら「職場または学校アカウント」を選択します。

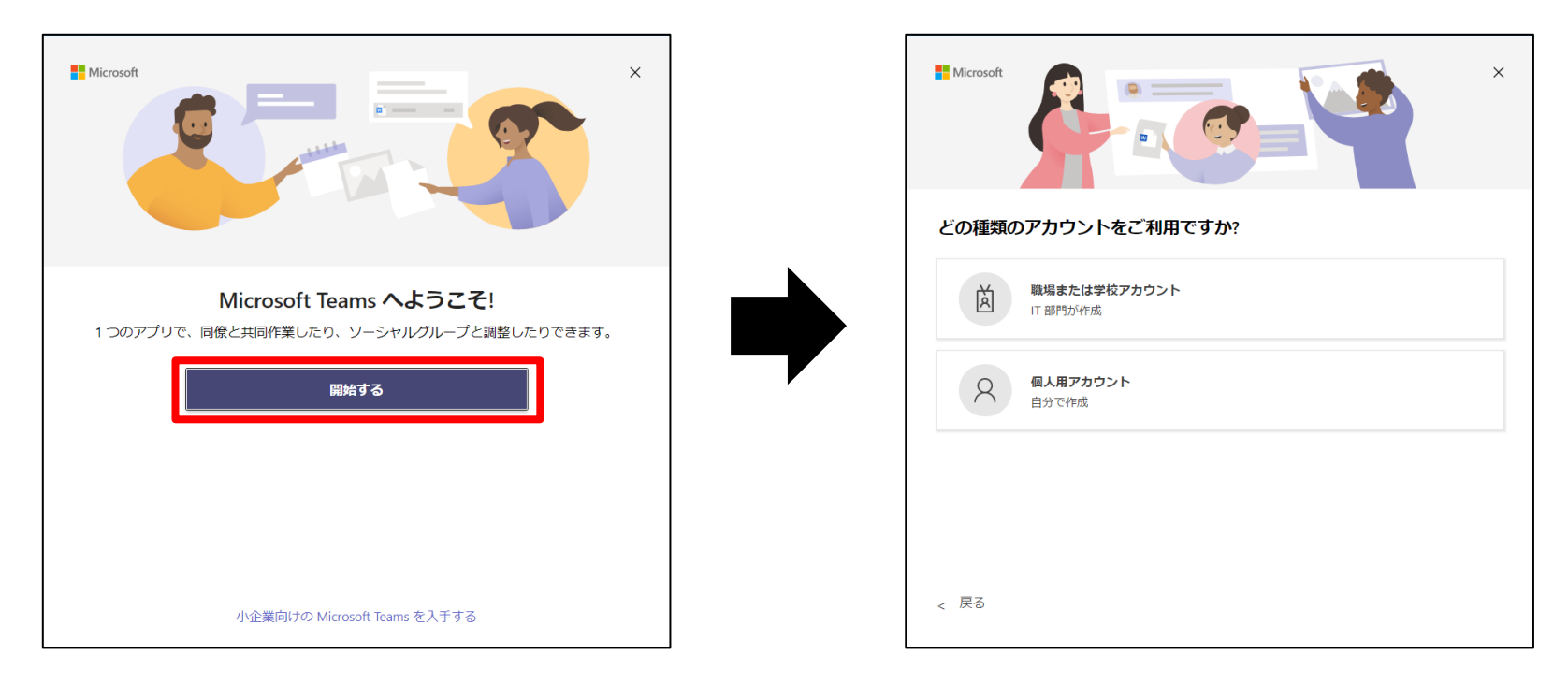

#### 利用開始方法 5/9

<span id="page-9-0"></span>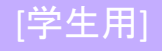

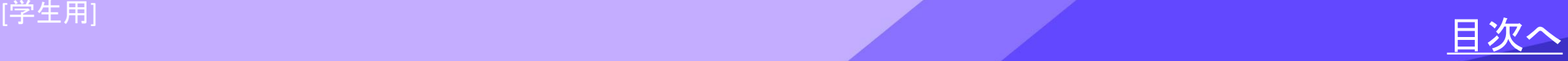

### 桃山GmailアドレスとMicrosoft365のパスワードを入力し、サインインします。

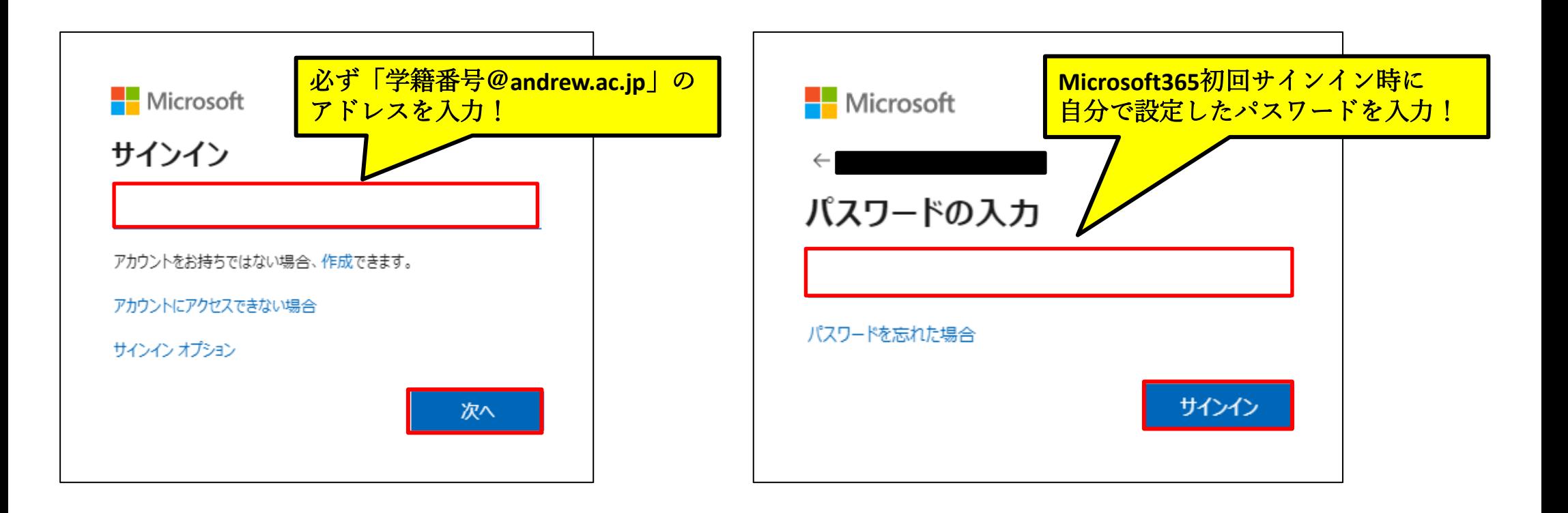

利用開始方法 6/9

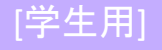

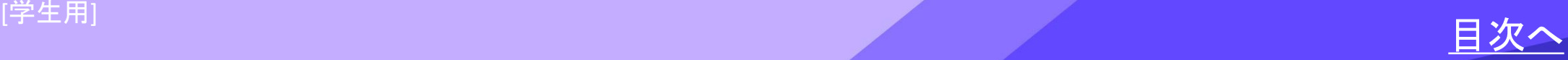

### 「組織がデバイスを管理できるようにする」のチェックを外し、 「OK」をクリックします。

「準備が完了しました!」と表示されたら、「完了」をクリックします。

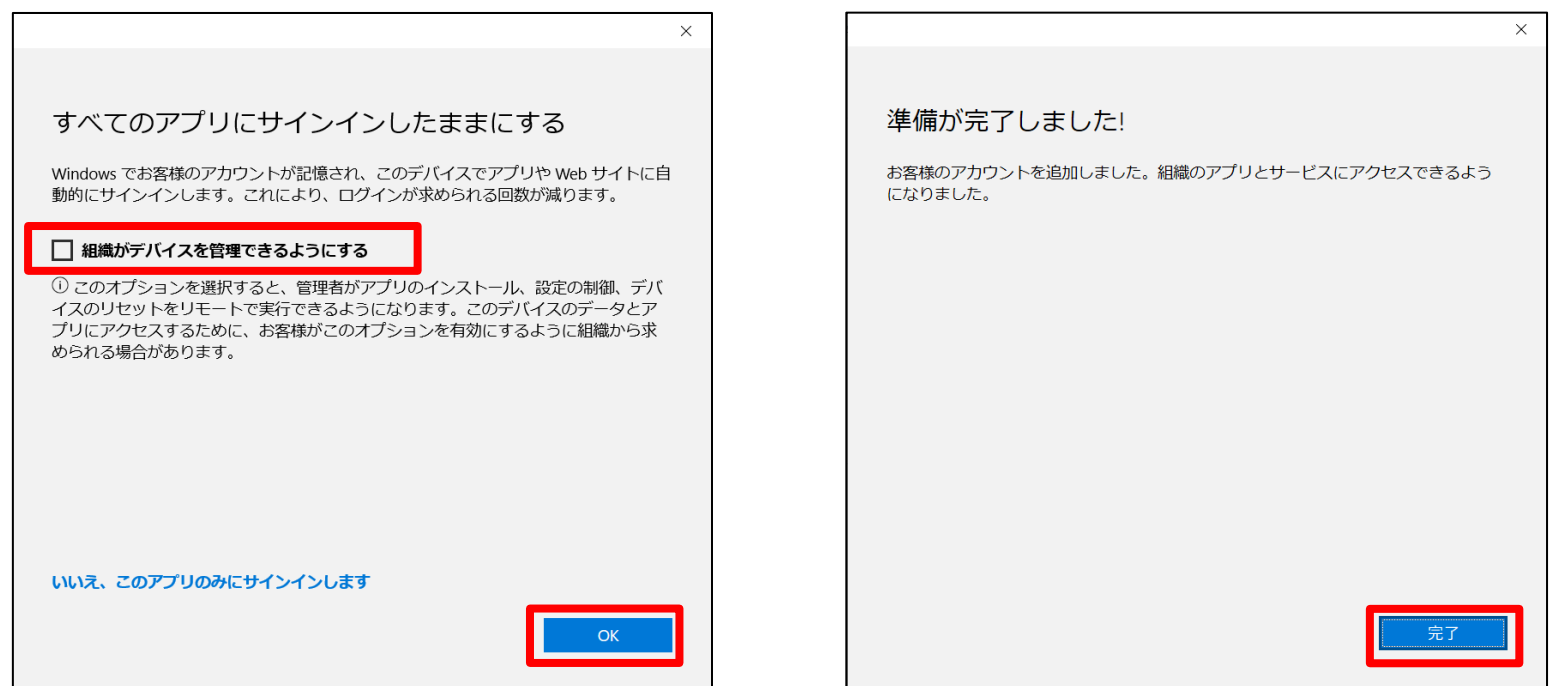

利用開始方法 7/9

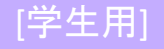

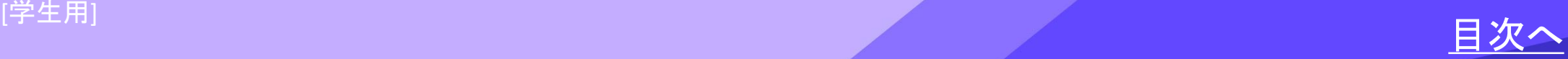

### Teamsの画面が表示されたら、設定完了です。 ※画面左端に「チーム」のアイコンが表示されているかを確認してください 「チーム」のアイコンが表示されない場合は、次ページへ。

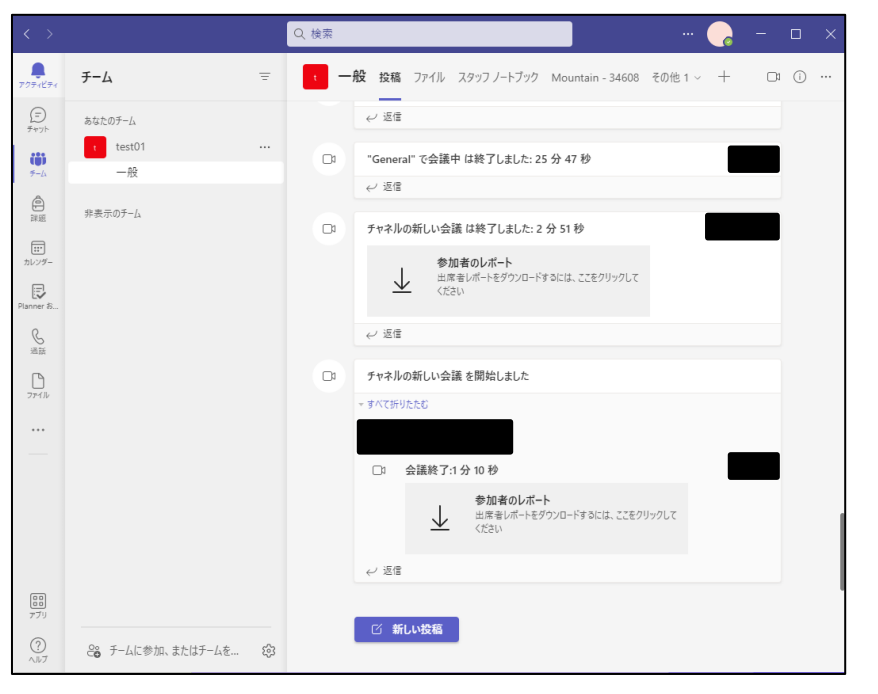

Q 检索  $\mathcal{Q}$  $F-L$ 〒 23 23 チームに参加/チームを作成  $\bullet$  ##\*= **Gil**  $\bigoplus_{\mathbb{R} \to \mathbb{R}}$  $\begin{picture}(220,20) \put(0,0){\line(1,0){10}} \put(15,0){\line(1,0){10}} \put(15,0){\line(1,0){10}} \put(15,0){\line(1,0){10}} \put(15,0){\line(1,0){10}} \put(15,0){\line(1,0){10}} \put(15,0){\line(1,0){10}} \put(15,0){\line(1,0){10}} \put(15,0){\line(1,0){10}} \put(15,0){\line(1,0){10}} \put(15,0){\line(1,0){10}} \put(15,0){\line($ test01  $\bigotimes_{\mathbb{Z}\widetilde{\boxtimes}}$  $\bigcup_{\gamma\in\{1\}}$ ▶ 非表示のチーム  $\begin{bmatrix} 0 & 0 \\ 0 & 0 \\ \hline \gamma & \gamma \end{bmatrix}$  $\odot$ 

リスト表示 しゅうしょう アイリッド表示

利用開始方法 8/9

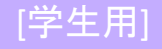

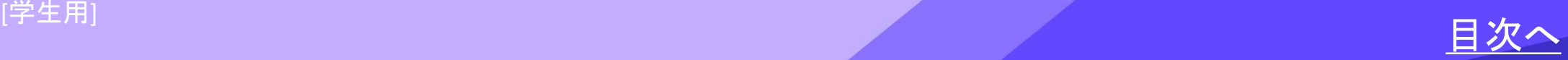

画面左端に「チーム」アイコンが表示されない場合 画面右上の丸アイコンから「職場または学校のアカウントでサインイン」を選択し、 10[ページ](#page-9-0)の手順から再度操作してください。

Copyright ©Momoyama Gakuin University ICT center. All Rights Reserved.

利用開始方法 9/9

<span id="page-13-0"></span>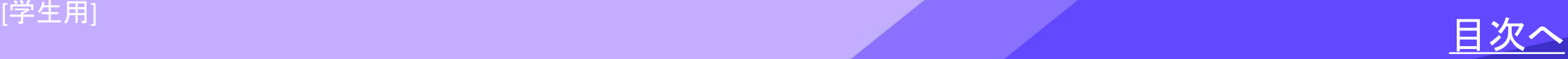

### **チームコードを使ってチームに参加する**

①Teamsにサインインし、左のメニューバーの「チーム」から 右上の「チームに参加/チームを作成」をクリックします。

↓グリッド表示の場合

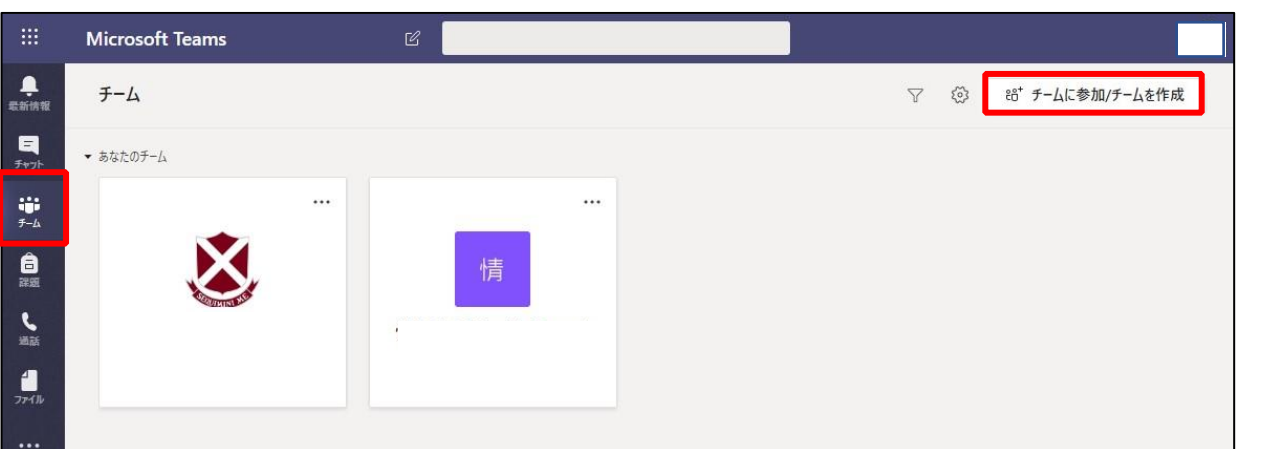

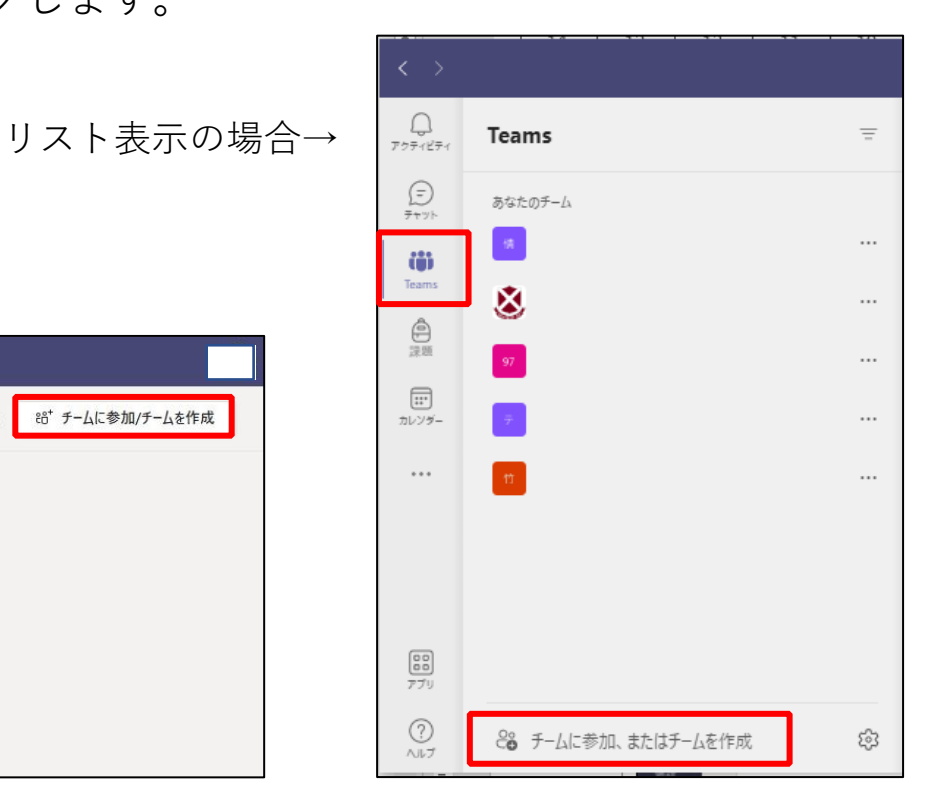

チームに参加する 1/5

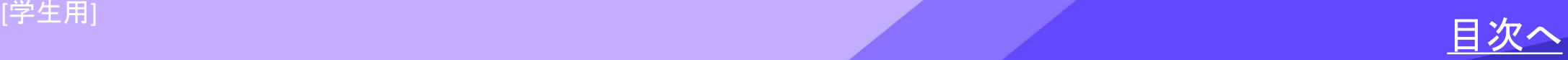

### ②「コードでチームに参加する」にチームコードを入力します。

### **※チームコードはM-Port等を通じて教員から通知されます。**

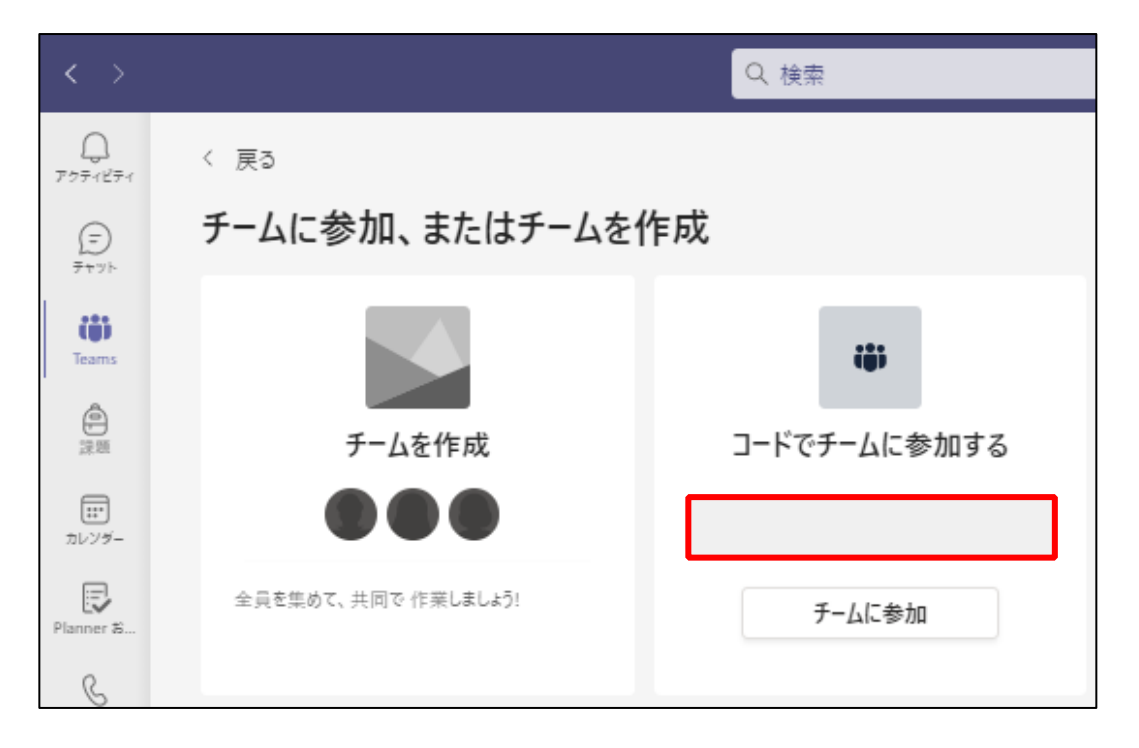

#### チームに参加する 2/5

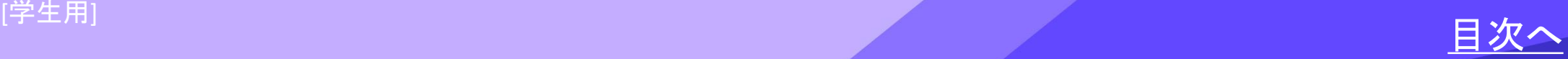

### ③左のメニューバーにある「チーム」をクリックすると、参加したチームが表示されます。

### グリッド表示の場合

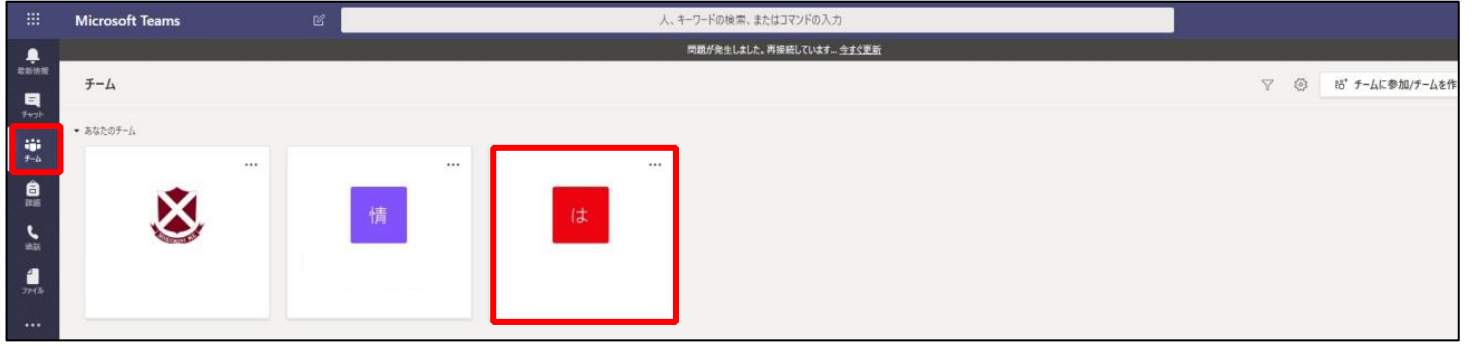

### リスト表示の場合

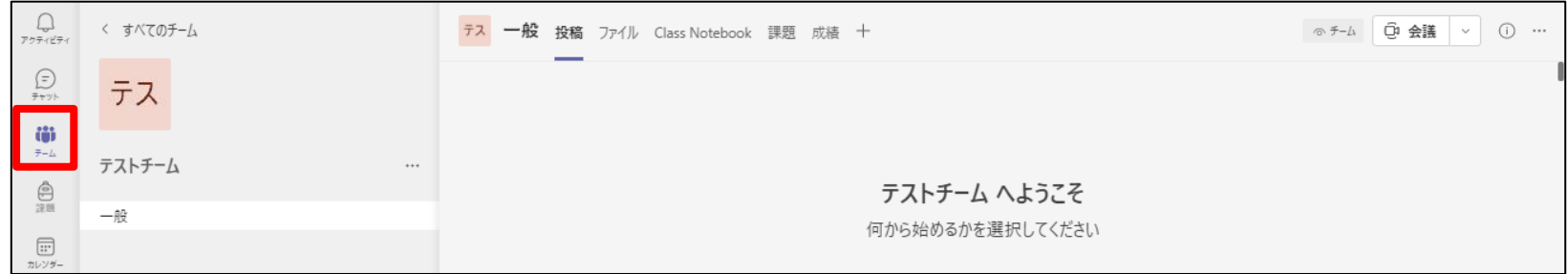

チームに参加する 3/5

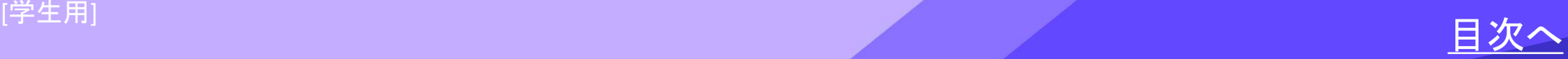

### **URLからチームに参加する**

#### ①M-Port等を通じて教員から通知されるURLにアクセスし、Teamsを起動します。

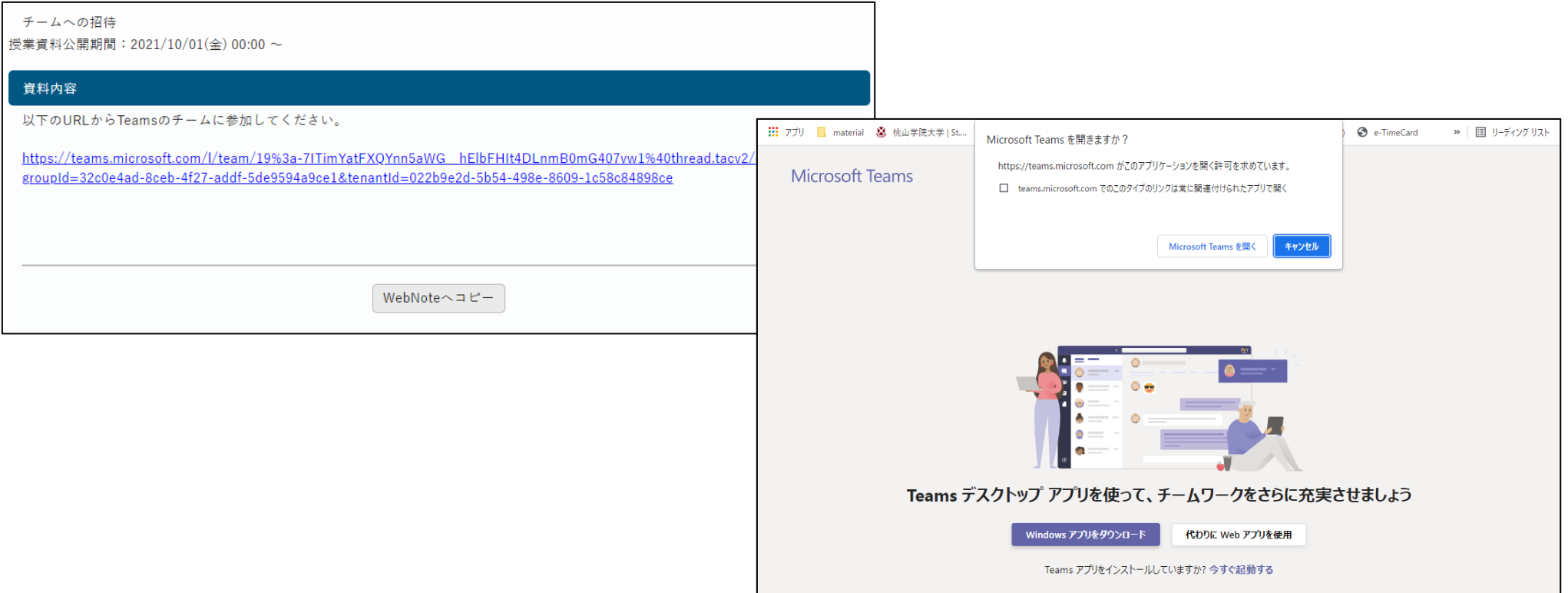

チームに参加する 4/5

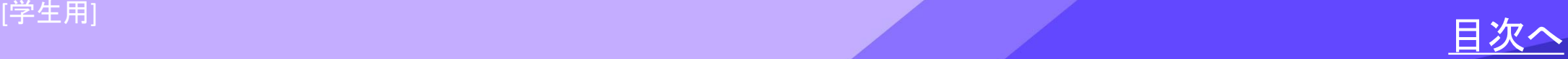

②参加リクエストを送信し、リクエストが承認されると、チームメニュー内にチームが表示されます。

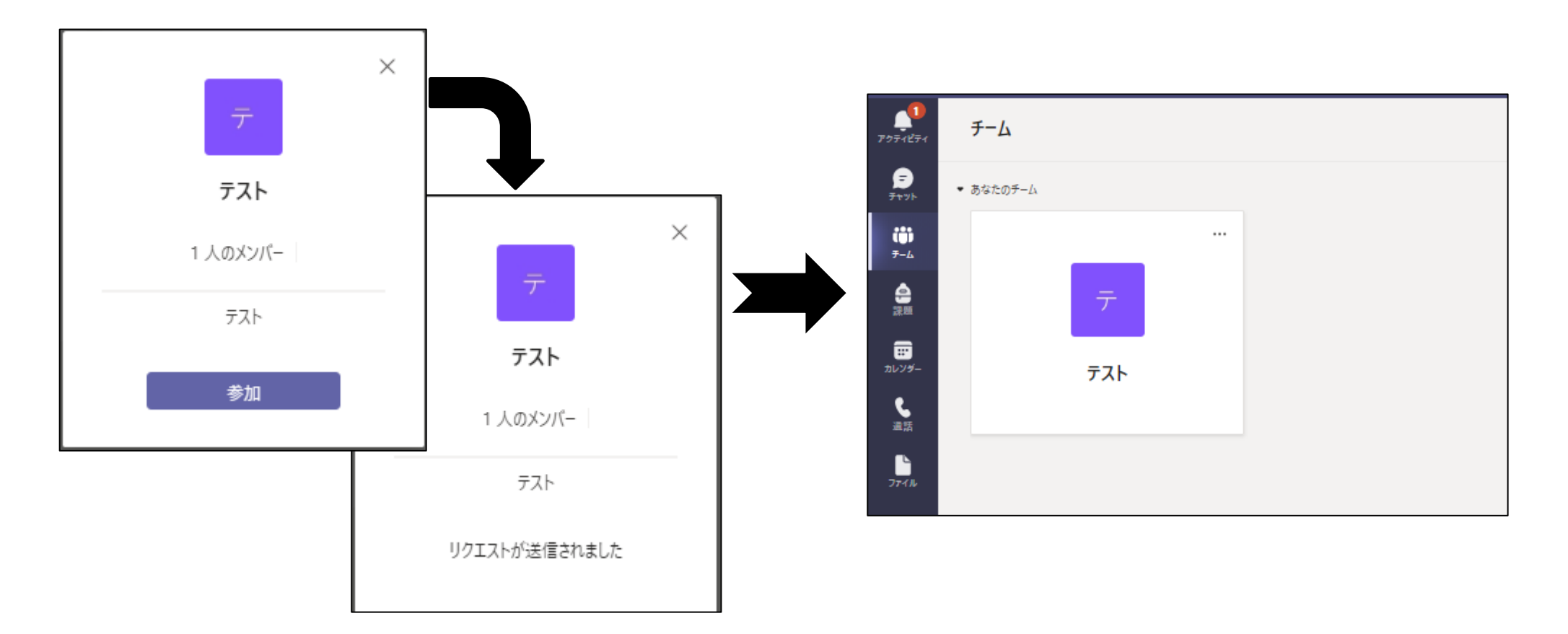

### チームに参加する 5/5

<span id="page-18-0"></span>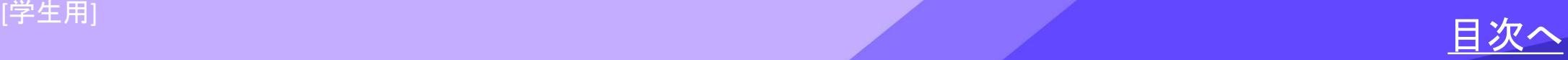

### 【オンライン会議参加時の注意】

- ◆ 通信制限を心配しなくて良い、<mark>安定した通信環境で利用してください。</mark> ➢ 和泉キャンパスでは、全教室で学内Wi-Fiが利用できます。
- ◆ ハウリング防止のため、イヤホンやヘッドホンを使用してください。 ➢ 情報センターにて、学内で使用できるヘッドセットの貸出を行っています。
- ◆ 教員側の設定により、会議がレコーディングされている場合があります。
- ◆ マイクのオン/オフ、カメラのオン/オフは教員の指示に従ってください。

#### オンライン会議に参加する 1/4

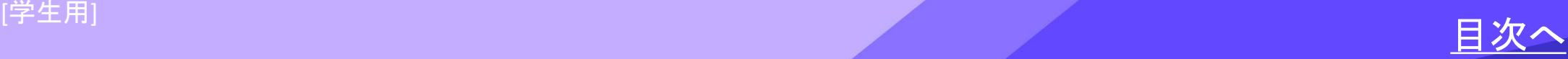

### ①チーム一覧からチームを選択します。

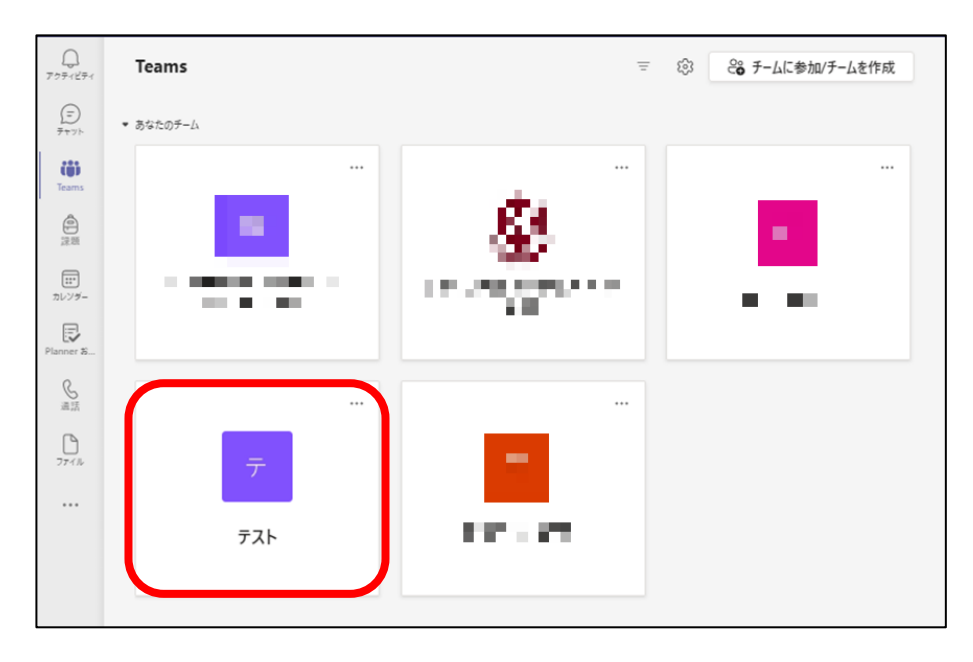

グリッド表示の場合 けいしょう しんしゅう リスト表示の場合

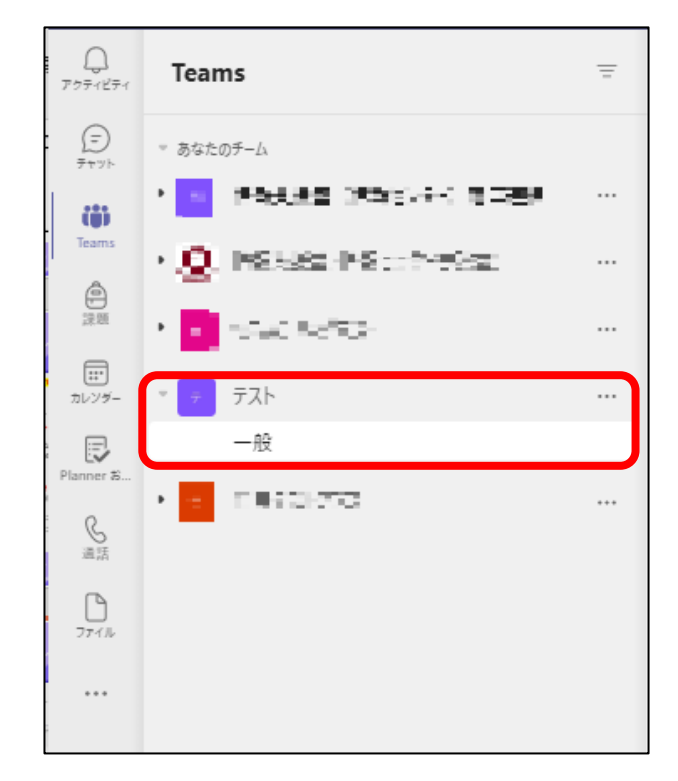

オンライン会議に参加する 2/4

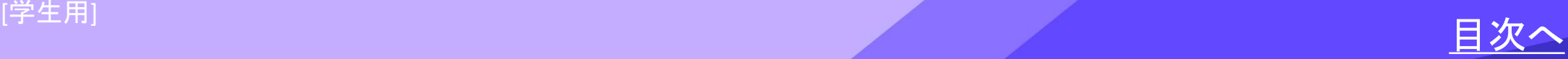

②チーム内で会議が開催されていると、タイムラインに会議への「参加」ボタンが表示され、 「参加」ボタンをクリックすると会議の設定画面が表示されます。 カメラのオン/オフ、マイクのミュートを確認した後、「今すぐ参加」ボタンをクリックします。

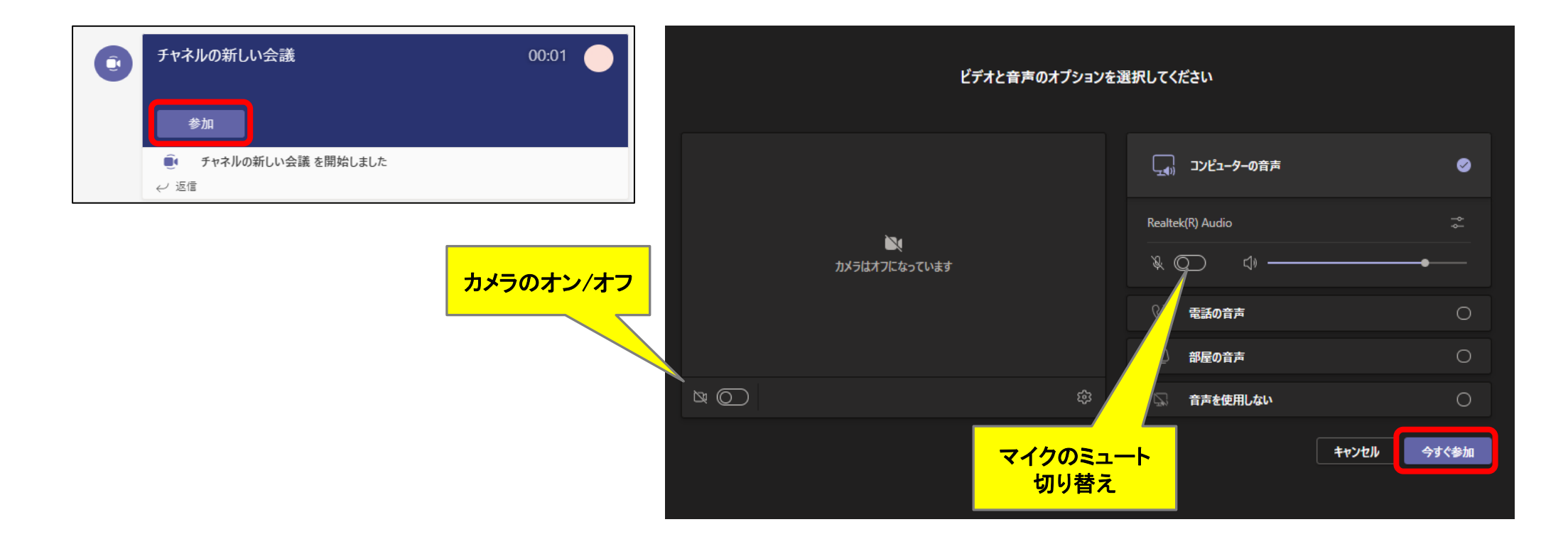

#### オンライン会議に参加する
3/4

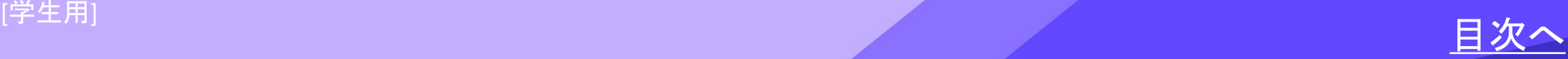

### ② 会議画面が表示されます。右上の操作リストから各種設定が行えます。

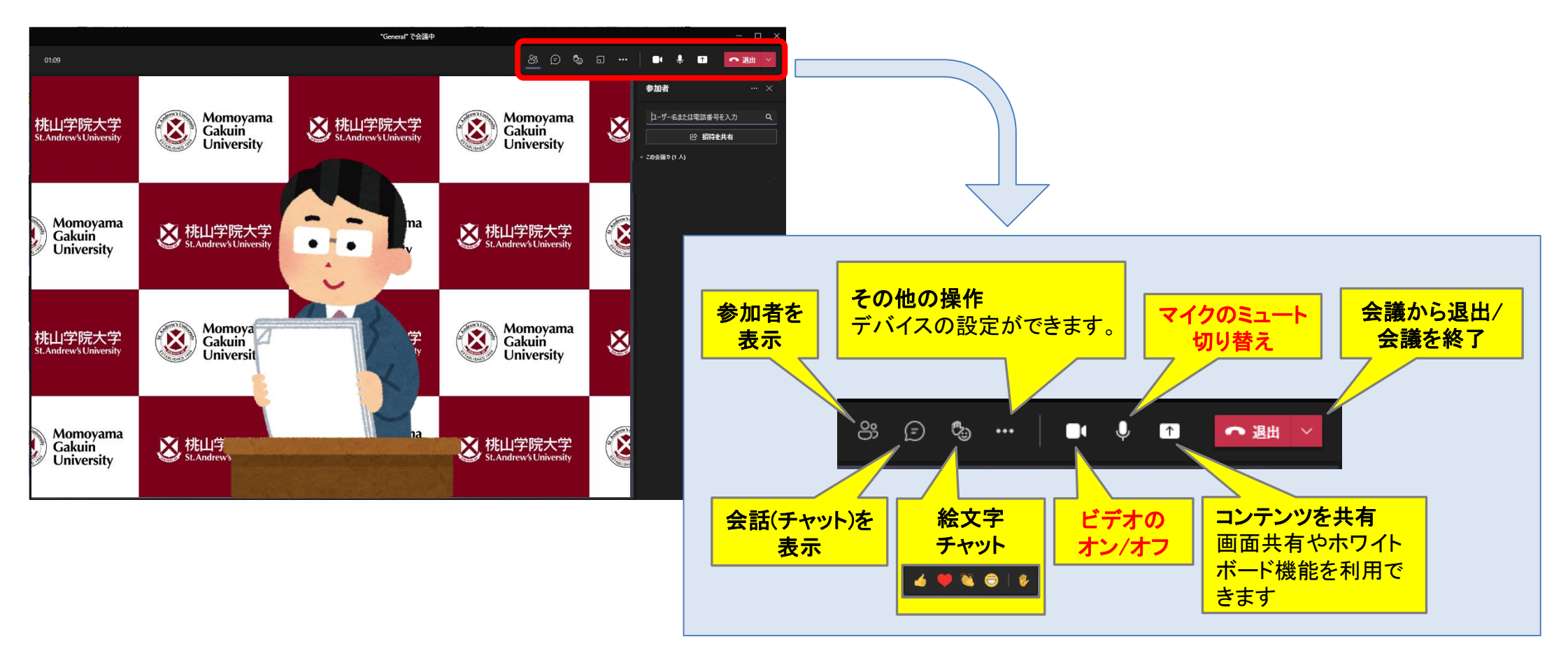

オンライン会議に参加する 4/4

<span id="page-22-0"></span>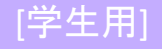

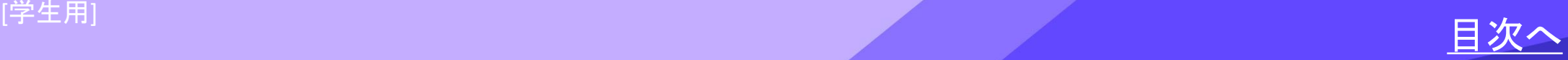

# 会議中の通信トラブル

- 会議中、通信トラブル等で接続が途切れた場合は、タイムラインの「参加」を<mark>再度クリックすること</mark> で復帰できます。
- 「参加」をクリックしても会議に接続できない場合は、PC端末の再起動を行ってください。
- ◆ PC自体やインターネット環境のトラブルで会議に参加できないときには、 M-Portの「授業Q&A登録」やTeamsのチャット機能を利用して、教員にメッセージを送ってください。
- 教員側のトラブルで会議が切断(終了)した場合
	- ➢ Teamsを起動したまましばらく待機してください。
	- **>** もし教員が会議に復帰できない状況の場合、<mark>教員からM-Port等を通じて指示があります。</mark>

会議中の通信トラブル 1/1

<span id="page-23-0"></span>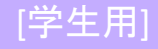

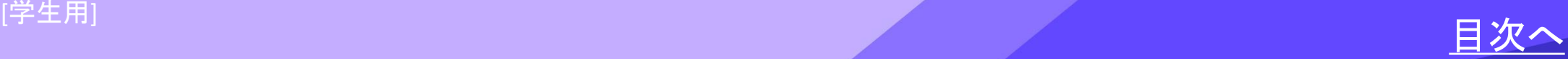

### チームでファイルを共有する

①チーム画面の「ファイル」タブをクリックします。 ②ドラッグ&ドロップでファイルを移動します。 ファイルはチームで共有され、Teams上で編集することもできます。

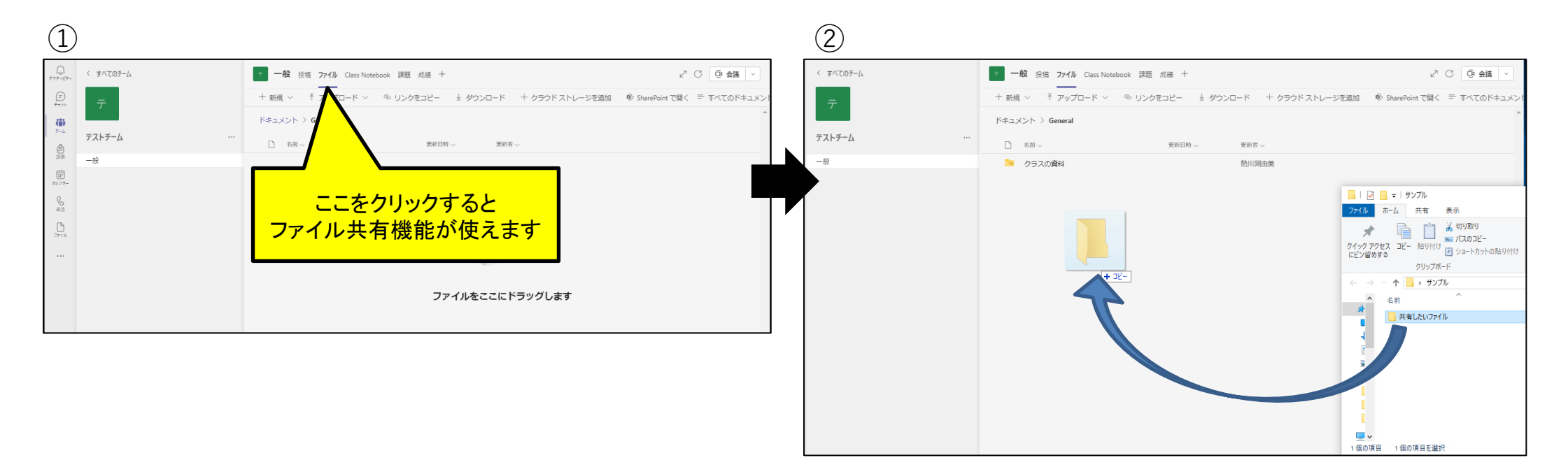

#### チームでファイルを共有する 1/1